## **Delete a Facility**

[Home >](https://confluence.juvare.com/display/PKC/User+Guides) [eICS >](https://confluence.juvare.com/display/PKC/eICS) [Guide - Facilities](https://confluence.juvare.com/display/PKC/Facilities) > Delete a Facility

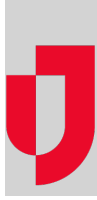

As a Domain Administrator, you can delete certain facilities. However, it is important to note that you cannot undo this action.

## **To delete a facility**

- 1. Point to **Planning** and click **Facilities**. The Facility Administration page opens.
- 2. On the left, select the facility you want to delete. The details for the facility appear on the right.
- 3. Click **Delete**. A window opens asking you to confirm the deletion.
- 4. Click **Yes**.

## **Helpful Links**

[Juvare.com](http://www.juvare.com/)

[Juvare Training Center](https://learning.juvare.com/)

[Announcements](https://confluence.juvare.com/display/PKC/eICS#PKCeICS-eICSAnnouncementsTab)

[Community Resources](https://confluence.juvare.com/display/PKC/eICS#PKCeICS-eICSCRTab)